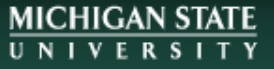

# **Publishing Services**

Michigan State University Libraries Hollander MakeCentral lib.msu.edu/publish

> **Julie Taylor** 517-884-0827 taylorjk@msu.edu

# **Book Printing and Design Workshop**

- Equipment overview
- Cost & Time for printing
- Copyright compliance
- Basics of book design
- MS Word tools and tips for design
- Designing your book interior
- Designing your book cover
- Submitting files
- Additional Resources

# **Publishing Services Equipment**

### Print

The book's interior pages and cover will be printed on a Xerox Versant 180 printer.

### **Bind**

Interior pages are bound to the cover using a Spiel DigiBinder Automated Perfect Binder.

### Trim

The bound book will be cut to the desired trim size using a Triumph 6660 Programmable Cutter.

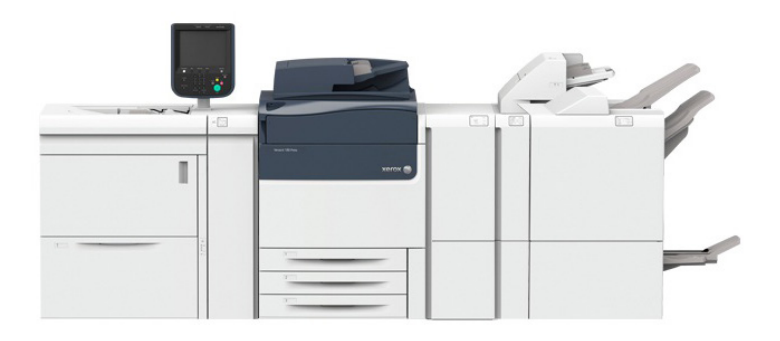

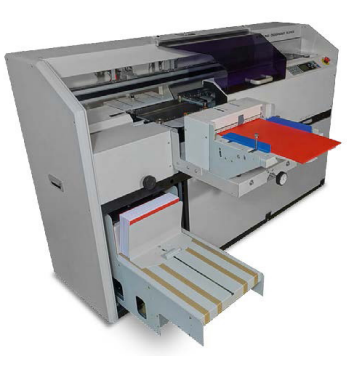

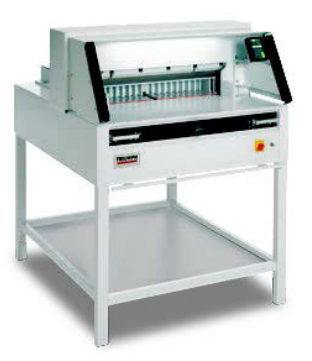

# **Paperback Requirements & Options**

- two PDFs: interior and cover files
- variety of paper choices (interior and cover)
- can print interiors in B&W, Color, or Mixed
- can bind books from 4 pages to 800 pages.
- can trim books any size up to 8.25 wide\*  $\times$  10.5 tall
- cannot bind hardcover
- cannot bind on the 8.5" side
- no minimum quantity

\*Maximum book width may be limited based on number of pages.

# **Paperback Book Printing Costs**

#### Set-up Fee: \$10

- Check interior and cover files for print readiness.
- Waived for enrolled MSU students.
- Per-Book Fee: \$8.00 base cost plus \$0.025 per page.
- Additional \$0.10 per page for color.
- Additional cost for specialty interior paper

### Binding Only Option: \$5.00

Bring in loose sheets to be bound with a blank cover

### Optional Service Fee

\$40 per hour for services including interior and cover design, consultation, or file conversion.

# **Booklet Requirements & Options**

- one PDF with interior and cover pages
- if the cover is printed on both sides, the total page count should be a multiple of four
- if the cover is printed on one side, the total page count should be a multiple of four then add two
- can print in B&W, Color, or Mixed
- staple-bound / saddle-stitched booklets
- no minimum quantity

# **Booklet Printing Costs**

No Set-up Fee.

Per-Booklet Fee: \$3.00 base cost plus \$0.025 per page.

• Additional \$0.10 per page for color.

#### Optional Service Fee

\$40 per hour for services including interior and cover design, consultation, or file conversion.

# **Discounts**

While there is no minimum quantity for printing, we offer bulk discounts on the printing costs<sup>\*</sup>:

10% Discount: minimum 20 copies

20% Discount: minimum 50 copies

25% Discount: minimum 100 copies

Discount will not be applied to setup, consultation, or design fees.

# **Printing Time**

### Printing time depends on:

- Whether the files are correctly formatted
- How many pages are in the book
- How many copies of the book are ordered
- Seasonal busyness

### Books and Booklets can be printed:

- During an appointment
- Same day for smaller orders placed early
- Within two business days for larger orders

Always give at least two business days for printing before a project is due.

# **Transfer Files for Printing**

- Make an appointment (bring files with you)
- Send files via email (small files)
- Use MSU File Depot (large files) filedepot.msu.edu
- Use a third party file sharing site: GoogleDocs, DropBox, WeTransfer, etc.

# **Self Serve Binding Options\***

### Comb Binding at Hollander MakeCentral

Comb and Cover Cost for 8.5 x 11 pages

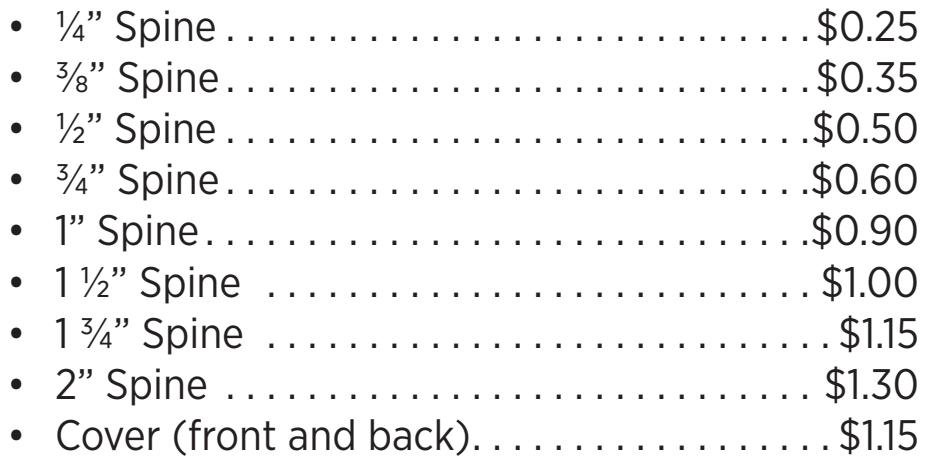

### Booklet Binding at Hollander MakeCentral

No cost for using the stapler and/or paper cutter.

*\*Prices do not include the printing cost.*

# **Copyright Compliance**

### To print a book with MSUL Publishing Services, you must…

- own the rights to everything in the book
- have permission from the copyright owner
- show that the work is in the public domain
- show that the work has a GNU General Public License which includes permission to print copies
- show proof of purchase of electronic text and print for personal use
- fill out our copyright compliance form: lib.msu.edu/publish/copyright/

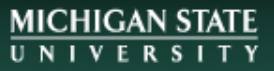

## **Questions?**

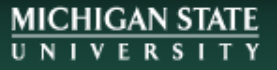

# **Parts of a Book**

#### Book Interior

- Front Matter
- Text
- Back Matter

## Book Cover

- Front Cover
- Back Cover
- Spine

# **Book Interior**

### Front Matter\*

- Half title
- Series title, frontispiece, or blank
- **Title page**
- **Copyright page**
- Dedication
- Epigraph
- (Table of) Contents
- (List of) Illustrations
- (List of) Tables
- Foreword
- Preface
- Acknowledgments
- Introduction
- Abbreviations
- Chronology

List from Chicago Manual of Style 16th Edition

# **Title Page & Copyright Page**

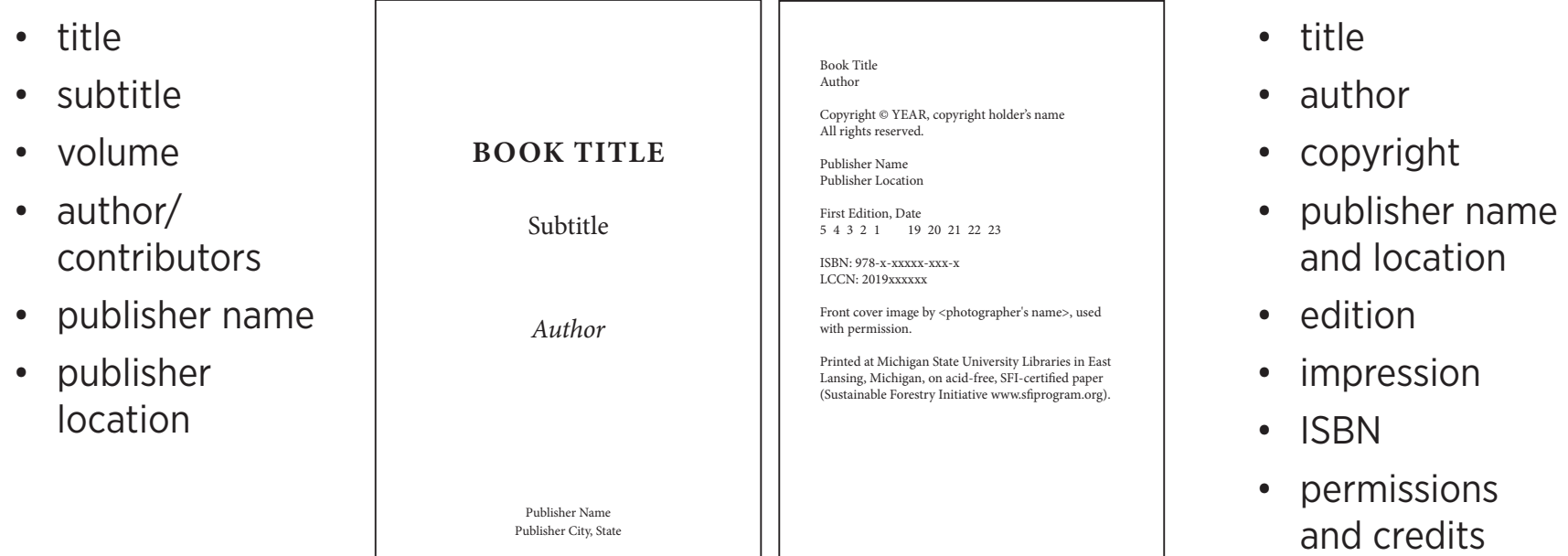

- printing location
- paper durability

# **Book Interior**

### **Text**

- Repeat Half title
- Part title
- Chapter title
- Text

# **Book Interior**

#### Back Matter\*

- Acknowledgments (if not in front matter)
- Appendix / Appendices
- Chronology (if not in front matter)
- Abbreviations (if not in front matter)
- Notes
- Glossary
- Bibliography or References
- (List of) Contributors
- Illustration Credits (if not in captions or elsewhere)
- Index(es)

# **Book Design No-nos**

#### What NOT to do:

- Page numbering odd numbers on the left-hand pages for left-to-right books.
- Numbering any page as 0.
- Labeling page numbers with the word "page".
- Blank right-hand pages (except for end sheets).
- Ragged right alignment for blocks of text in fictional works.
- Page numbers, headers, footers on blank pages or "display" pages (title, copyright, dedication).
- Using both paragraph indentation and line spacing to indicate new paragraphs.
- Widows & Orphans (the first or last line of a paragraph separated from the remaining lines of the paragraph at the bottom or top of a page).

# **Design Software Options**

- Adobe InDesign
- Adobe Illustrator
- Adobe Photoshop
- Microsoft Word
- Microsoft PowerPoint
- Microsoft Publisher
- Pressbooks
- Quark Xpress
- FireAlpaca (Open Source)
- GIMP (Open Source)
- Inkscape (Open Source)
- Scribus (Open Source)

#### *Use the software you know how to use…*

# **Microsoft Word for Printed Books**

Start with an overview of the Ribbon interface…

- Home
- Insert
- Layout
- References
- Header & Footer\*
- Review

…then take a look at features

- Page Size
- Margins
- Styles
- Contents
- Page Numbers
- Images
- \* Double-click the top or bottom of a page to view the Header & Footer Ribbon.

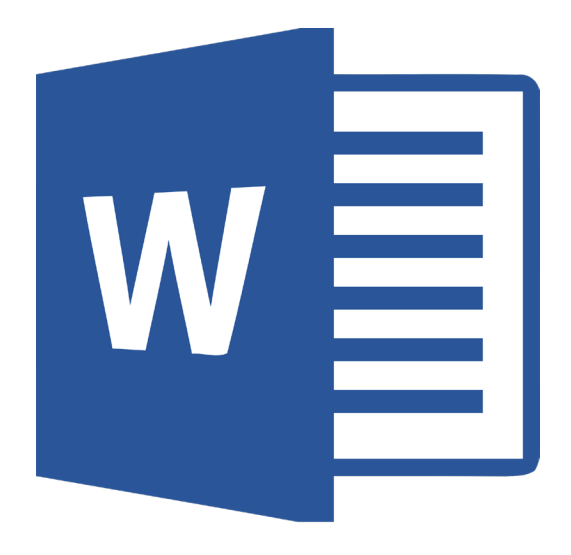

 $\sqrt{1 + 7 + 1}$ 

### The Ribbon Interface — Home Tab

The Home tab contains basic text formatting tools.

- Character
	- Document1 Word Sign in  $\beta$  Sha View ACROBAT  $\bigcirc$  Tell me what you want to do • Font  $\Omega$  Find  $\sim$ AaBbCcDd AaBbCcDd AaBbCc AaBbCcC AaBbCcD AaBbCcD AaBbCcDd AaBbCcDd AaBbCcDd ab<br>Replace ゠゠ゖ<sub>゚゠</sub>ゕゟ゠ 1 Normal 1 No Spac... Heading 1 Heading 2 Title Subtitle Subtle Em... Emphasis Intense E... is Select \* **S** Format Painter  $\cdot$  Size  $-$

- Effects
- Case
- Color
- Paragraph
	- Lists
	- Alignment
	- Line & Paragraph Spacing
	- Show Formatting (toggle)
- Styles Panel
- Editing (find & replace)

#### The Ribbon Interface — Insert Tab

The Insert tab contains tools to add page elements like photos, captions, mathematical equations, symbols, tables, and word art. You can also insert blank pages, page breaks, page numbers, and page header / footer elements.

• Pages  $\sin \theta$  Sh: • Tables Video Flash • Pictures • Header / Footer • Page Numbers • Equations • Symbols

### The Ribbon Interface — Layout Tab

The Layout tab contains a few important tools to manipulate the way whole pages appear.

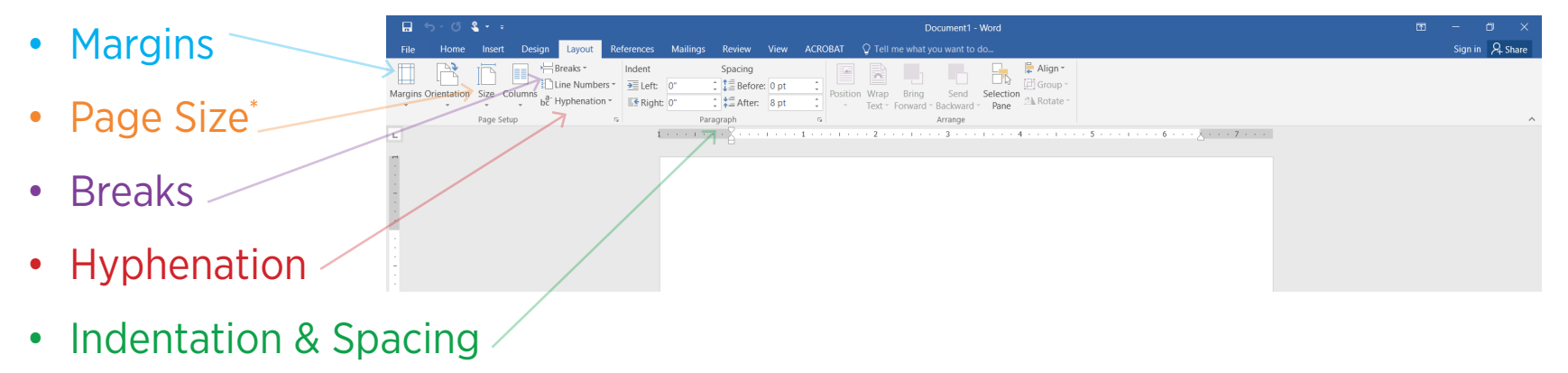

The Page Size is the the final trimmed size of your book.

#### The Ribbon Interface — References Tab

The References tab contains a single, critical feature for book design: Table of Contents, but there are also useful controls for indexing, citation, footnotes, and captioning.

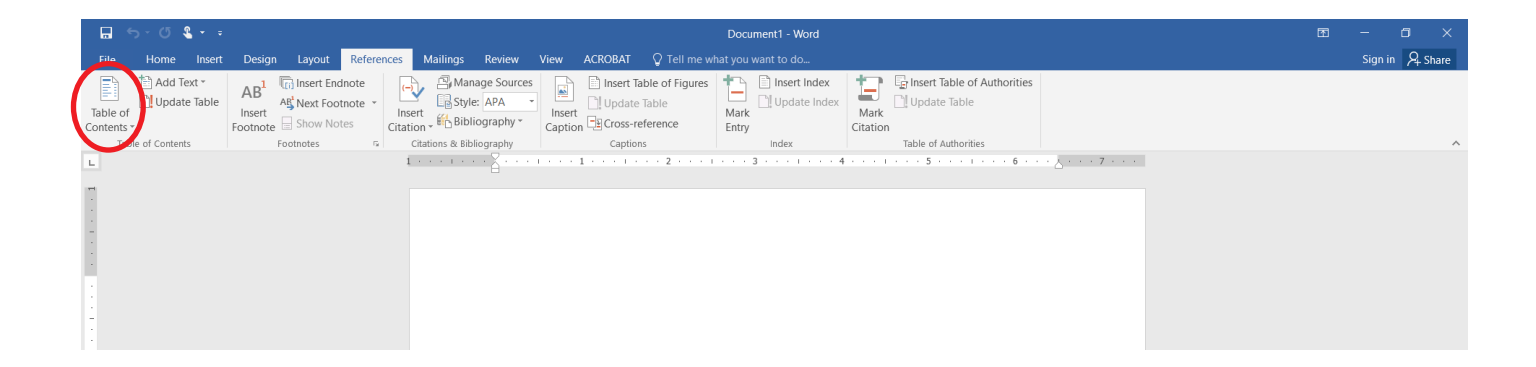

#### The Ribbon Interface — Header & Footer Tools (Design)

There is a hidden tab with tools to control header and footer formatting. This workshop will ignore the document design tab, and focus on the Header & Footer Tools Design tab.

To make this tab visible, double-click near the top or bottom of a page, in the Header or Footer area.

• Page Number **Header & Footer Tool** Different First Page Different Odd & Even Page Date & Document, Quick, Pictures, Online Close Header • Link to Previous Show Document Tey Insert Alianment Tah  $lnf_0$   $\sqrt{x}$ Parte and Footer Time • Different First Page J. • Different Odd & Even Header Pages • Header from Top / Footer from Bottom

#### The Ribbon Interface — Review Tab

Before you submit any files for printing, be sure to check spelling.

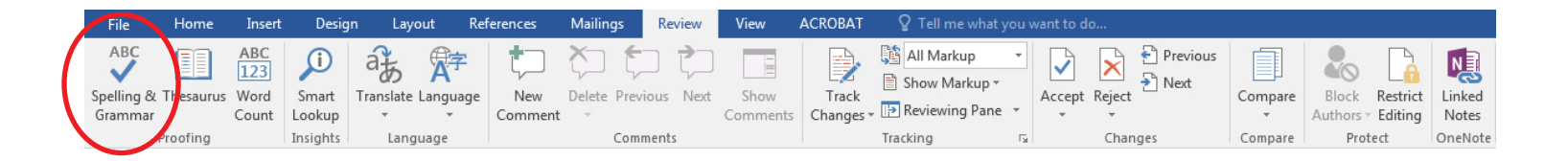

### Book Design Exercise…

Use MS-Word tools to make a book:

- Create a New Document with custom Trim and Margin sizes
- Add text by copy/pasting from Project Gutenberg: www.gutenberg.org
- Create or Modify text Styles (modify Heading styles for chapter/section titles)
- Apply styles to text
- Generate a Table of Contents
- Add Sections
- Add Page Numbers

### Let's Make a Book

- Open Microsoft Word
- Create a New, Blank Document

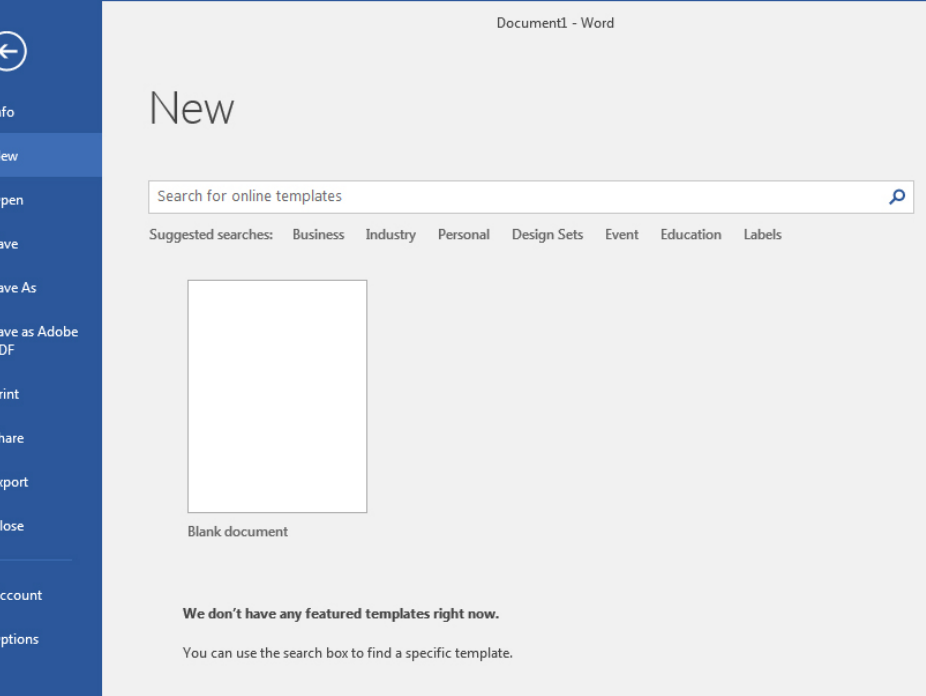

### Page Size (PC)

- Select the Layout Tab
- Choose More Paper Sizes… from the Size menu
- Set Page Size<sup>\*</sup> from 4.5" x 5.5 *"* minimum to 8.25 *"* x 10.5 *"* maximum (*width x height* )

\*Traditional books vary in size, but there are some standards depending on the type of book: 5x7, 5.5x8.5, 6x9, 7x10, 8x10 (inches).

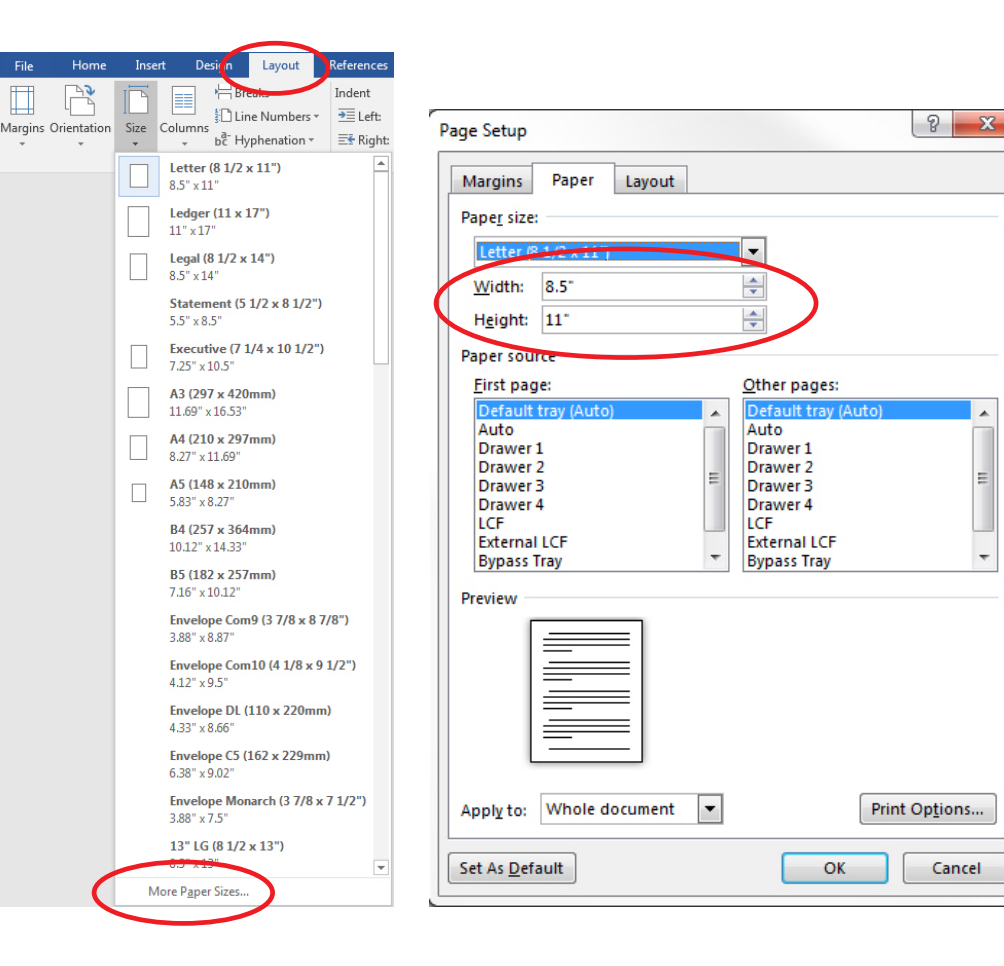

<sup>\*</sup> The default page size is 8.5 x 11.

### Page Size (Mac)

- Click File: Page Setup
- Set Paper Size to Manage Custom Sizes…
- Create a New Custom Size\* — from 4.5 *"* x 5.5 *"* minimum to 8.25 *"* x 10.5 *"* maximum (*width x height* )

\*Traditional books vary in size, but there are some standards depending on the type of book: 5x7, 5.5x8.5, 6x9, 7x10, 8x10 (inches).

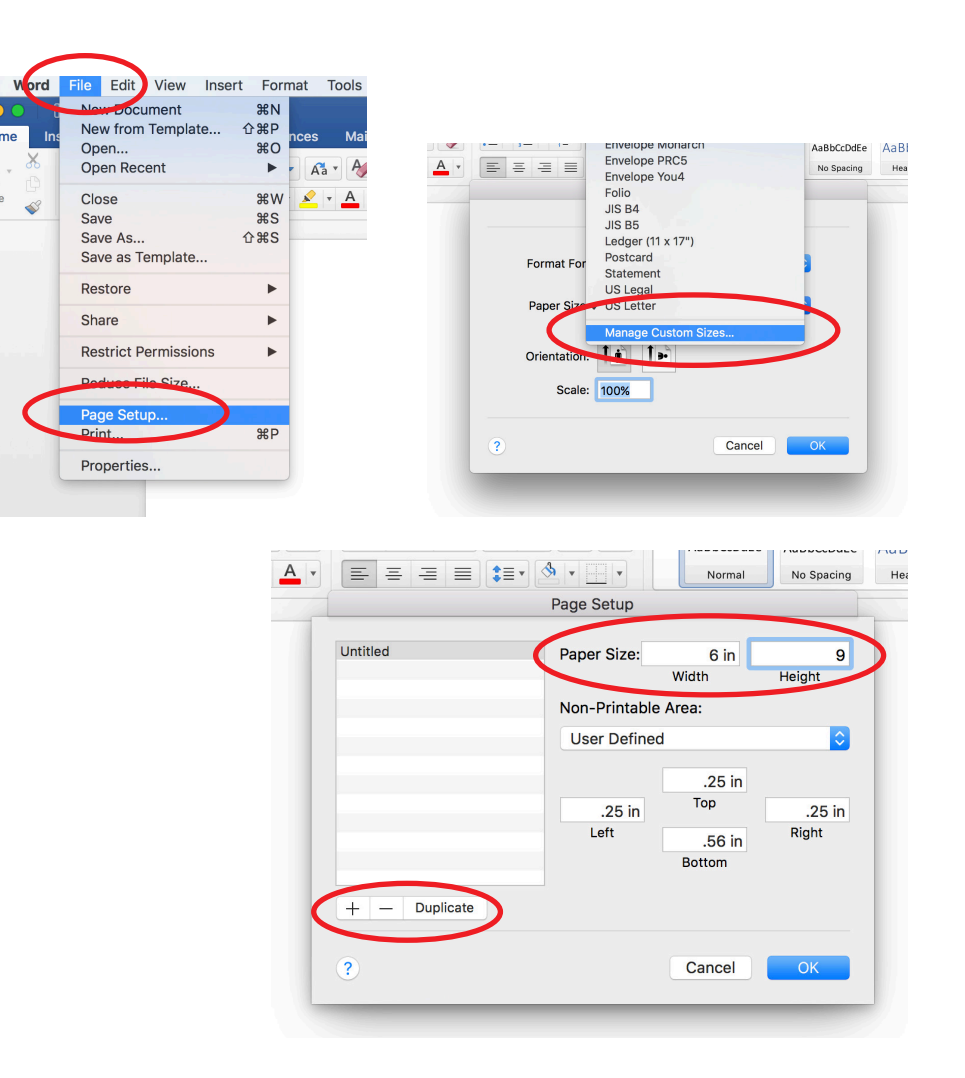

The default page size is  $8.5 \times 11$ .

 $82$ 

 $\div$  $\div$  $\overline{\phantom{a}}$ 

Cancel

### Page Margins

- Select the Layout Tab
- Choose Custom Margins... from
- Set Margins\* 0.5*" minimum*
- Multiple Pages: Mirror Margins
- Apply to Whole Document

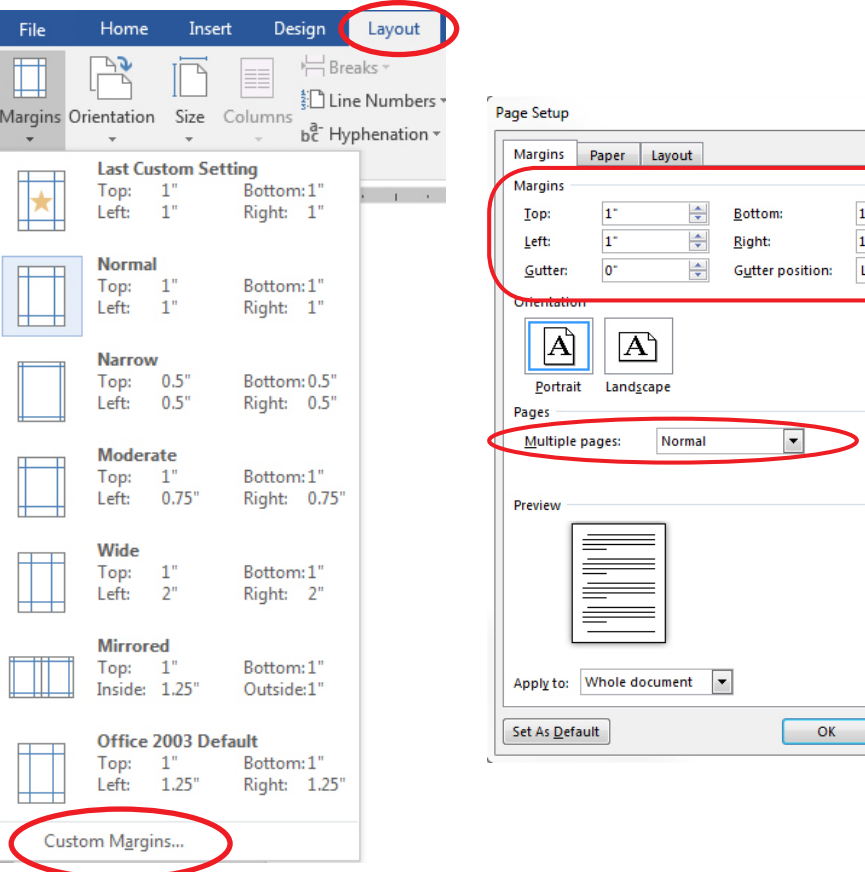

Margin settings vary from book to book, but a good rule of thumb is to give plenty of white space, especially on the inside margin where the binding is.

### Plain Text Formatting

When pasting in text that was copied from another source, it's often helpful to convert it to **plain text**. This will remove previous formatting like italic, bold, and various font sizes.

You can use the Home: Paste Options (or right-click when pasting) and choose the **Keep Text Only**\* option to paste without the attribute formatting.

You may also convert HTML, rich text, or other types to plain text using a plain text editor (e.g. Notepad). Paste the source text into the text editor. Then, select all (Control  $+$  A), copy (Control  $+$  C), and paste (Control  $+$  V) into your Word document.

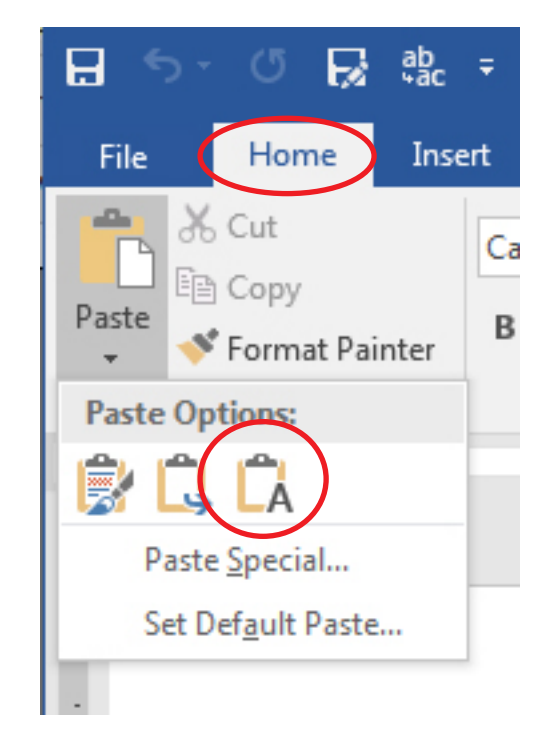

Only use this option when you want to remove all formatting.

## Find & Replace (PC\* )

- Select the Home Tab
- Click Replace
- Click More >>>

Find & Replace is not limited to text. You may search for special characters or formatting options.

- $\cdot$  Use to delete double line bre or tabs
- Use to change double space single spaces.
- Use to apply styles to text

![](_page_33_Picture_78.jpeg)

The Find and Replace option varies on a Mac depending on the software version.

#### Styles

Styles provide a way to make text formatting consistent in a large document.

- Create a New Style
	- Click the Style drop down arrow
	- Select Create a Style
	- Name the Style
	- Select Modify…
- Modify an Existing St
	- Right-click an existing sty
	- Select modify

![](_page_34_Picture_81.jpeg)

### Styles

Consider these paragraph style choices:

- Body (modify "Normal" style)
	- Justified alignment
	- First-line indent and 0 paragraph spacing, *or*
	- No indent and added paragraph spacing
- Heading (modify "Heading 1" style)\*
	- Remove unwanted attributes
	- Centered alignment
	- Larger/bolder than body
	- Line and Page Breaks

Apply text styles before spot-fixing issues.

![](_page_35_Picture_80.jpeg)

Word's Table of Contents is based on Heading styles

#### Auto-generate Table of Contents

- For simplicity, use Automatic Table 1
- Add or remove page breaks as necessary to separate Contents from other front matter pages.
- Format Contents text as desired.
- Click on the Contents and then click on Update Table after making changes in the text.

![](_page_36_Picture_63.jpeg)

#### Contents

![](_page_36_Picture_64.jpeg)

#### **Automatic Table 2**

#### **Table of Contents**

![](_page_36_Picture_65.jpeg)

#### **Manual Table**

![](_page_36_Picture_66.jpeg)

## Page and Section Breaks

Add Section Breaks:

- between the last page of the front matter and the first page of core matter
- between chapters if the page headers or footers have new formatting

Add Page Breaks to start a new page<sup>\*</sup>:

- between pages in the front matter
- begin a new chapter
- before charts or tables to insert them at the top of a new page

![](_page_37_Picture_71.jpeg)

Don't use multiple line breaks to start a new page. Use a Page Break.

![](_page_38_Picture_1.jpeg)

### Add Headers and/or Page Numbers

- Double-click into area at top or bottom of any page
- De-select "Link to Previous" if using section breaks and different formatting between the front matter and the book text.
- Select other options as needed
- Add & format text by typing in the header / footer area
- Add page numbers from top menu
	- Then format page numbers if needed

![](_page_38_Picture_103.jpeg)

![](_page_39_Figure_1.jpeg)

#### Insert Pictures

- Select the Insert Tab
- Click Pictures
- Browse to your file
- Click Insert

Use the Insert Tab to insert graphics: pictures, shapes, charts, screen shots. Select the graphic to apply formatting options.

![](_page_39_Picture_8.jpeg)

![](_page_40_Figure_1.jpeg)

### Format Pictures, Shapes, and Charts

- Select the graphic
- The Ribbon will change to Format tools
- Apply Formatting Options: Style, Position, Text Wrap, Alignment, etc.
- Crop & Resize\* Tools

Click the Layout Options icon when the image is selected to apply wrap settings quickly.

![](_page_40_Picture_8.jpeg)

![](_page_40_Picture_9.jpeg)

Resize from the corners to keep the image porportional.

#### Save

(Menu  $\blacktriangleright$  File  $\blacktriangleright$  Save...)

Don't save to local hard drives on instruction room computers. Files will be lost when you log out of the computer.

- Save to a personal USB memory stick.
- Save to your MSU storage space (AFS).
- Save to your One Drive.
- Save locally and send the file to yourself via email or MSU File Depot

### Export to Adobe PDF

Menu ▶ File ▶ Export ▶ Create Adobe PDF

-or-

Menu ▶ File ▶ Save As Adobe PDF

-or-

Menu ► File ► Save As ► Save as type: PDF

-or-

Menu ▶ File ▶ Print ▶ Select Printer: Adobe PDF

## Any questions about Microsoft Word?

**MICHIGAN STATE** UNIVERSI

### Using PowerPoint to Design Covers

Covers are printed on 17*"* x 11*"* tabloid sheets

& centered both horizontally and vertically

#### **Cover Template**

- Open PowerPoint
- Create a New Presentation
- Select Design Tab
- Select Slide Size ▶ Custom Slide Size
- Set **Width:** 17 in and **Height:** 11 in

![](_page_44_Picture_10.jpeg)

![](_page_44_Picture_97.jpeg)

![](_page_44_Picture_12.jpeg)

#### PowerPoint Cover Template Setup

Turn on the Ruler, Guides, and Gridlines (optional)

#### **View Tab**

- Check Ruler
- Check Guides
- Check Gridlines

![](_page_45_Picture_7.jpeg)

#### PowerPoint Cover Template Setup **Create and Adjust Guides for book size** (requires some math)

- **Spine Width**: Total number of pages divided by 454
- **Total Width**: Trim Width x2 + Spine Width
- **Left & Right Guides:** Total Width / 2
- **Top & Bottom Guides**: Height / 2
- **Spine Guides**: Spine Width / 2

While holding Control (PC) or Alt (Mac), Click+Drag center guides to add new guides. Drag into position for template.

![](_page_46_Figure_8.jpeg)

![](_page_46_Figure_9.jpeg)

#### Cover Template Layout Bleed

- Any background should extend at least .125*"* past the trim area on every edge.
- The book is cut at the trim guides, so the bleed area will be trimmed off.
- Having a bleed ensures you won't have an unprinted stripe at the edge of your book if the print, bind, or trim alignment is not exact.

![](_page_47_Figure_5.jpeg)

#### Creating a cover template too complex?

You can also design your front and back covers as separate pages at the *trim size* of your book plus bleed spacing. Please add .125*"* bleed on the exterior edges. Bring in the individual front and back covers as separate files for Publishing Services staff to merge into one cover. The spine will be added as text only if space allows.

![](_page_48_Figure_3.jpeg)

# **MSU File Depot**

MSU's FileDepot service is the quickest way to get your PDF book files to Publishing Services Staff for printing. Please follow the steps below to drop off your files.

- 1. Go to filedepot.msu.edu (opens in a new window).
- 2. Log in using your MSU NetID\*.
- 3. Click "Drop Off"
- 4. Please note that we do not use Request Codes; please leave that field blank. Click Next.
- 5. In the "To" field, add Publishing Services. The email address is publish@lib.msu. edu.
- 6. In the fields below, add the files you wish to send - they can all be added to a single submission.
- 7. Click "Drop Off Files", and you're done!
- \* If you do not have an MSU NetID:
	- Click "Drop Off"
- Enter your name, for organization enter MSU, and your email address.
- Please note that we do not use Request Codes; please leave that field blank.
- Click "Send Confirmation".
- Follow the Link in the email that will be sent to you.
- Proceed with step 5 above.

**MICHIGAN STATE UNIVERSI** 

# **Questions?**

# **Need help? Make an appointment!**

#### **Julie Taylor**

517-884-0827 taylorjk@msu.edu lib.msu.edu/publish